#### *Navigation:* www.opus.emory.edu

Step 1:

### **Log in** to OPUS

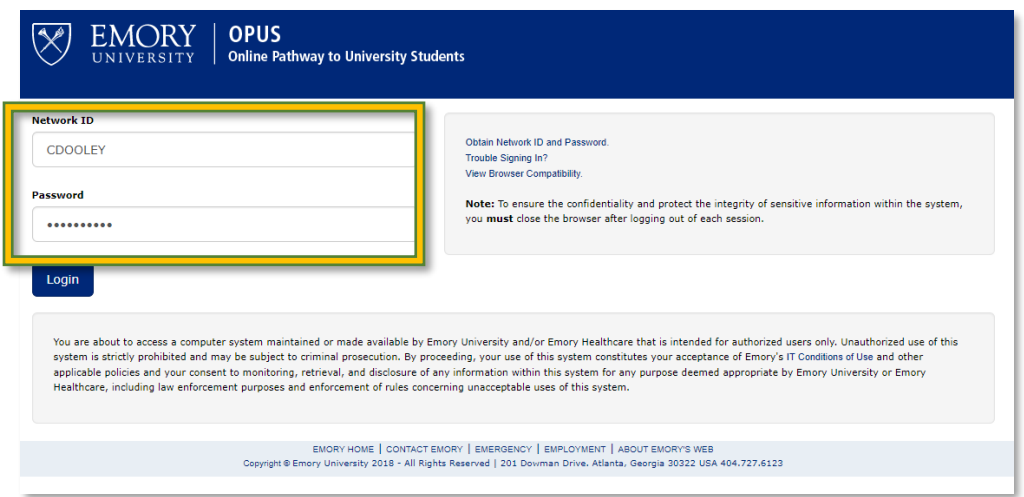

#### Step 2:

#### **Click** the Academic Progress Tile

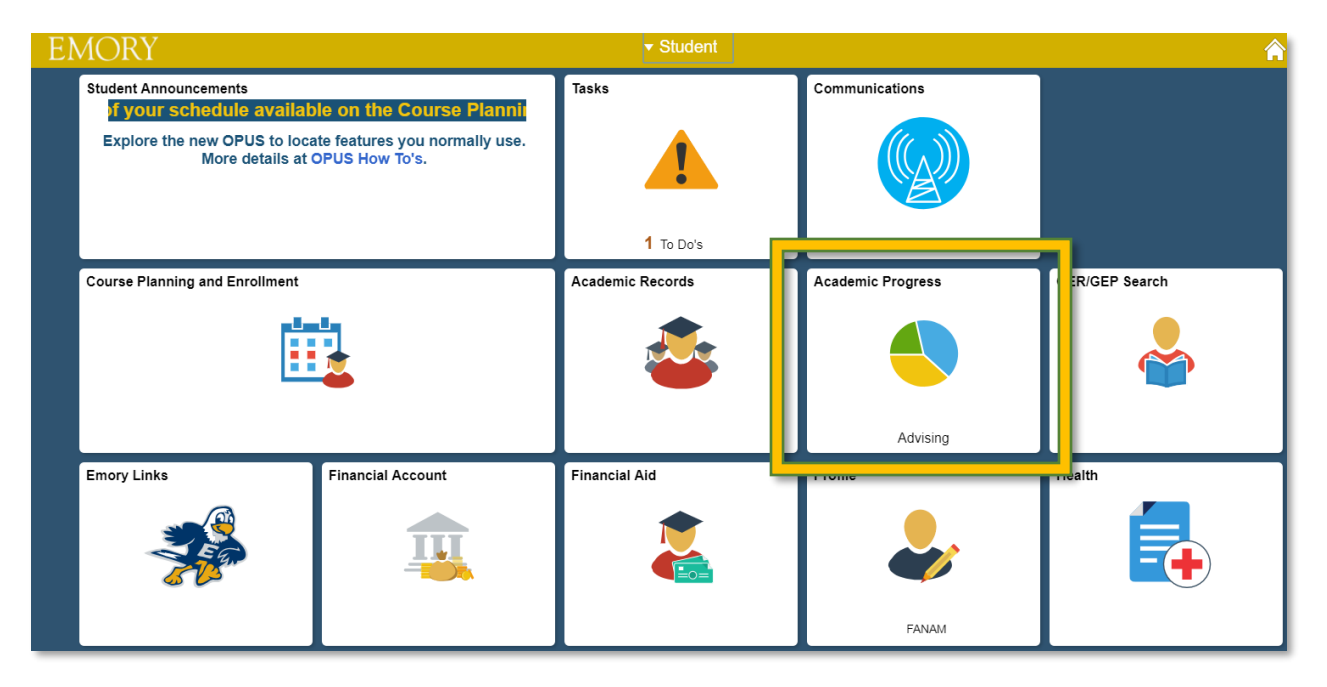

# Step 3:

# **Click** View What-If Report under Degree Audit

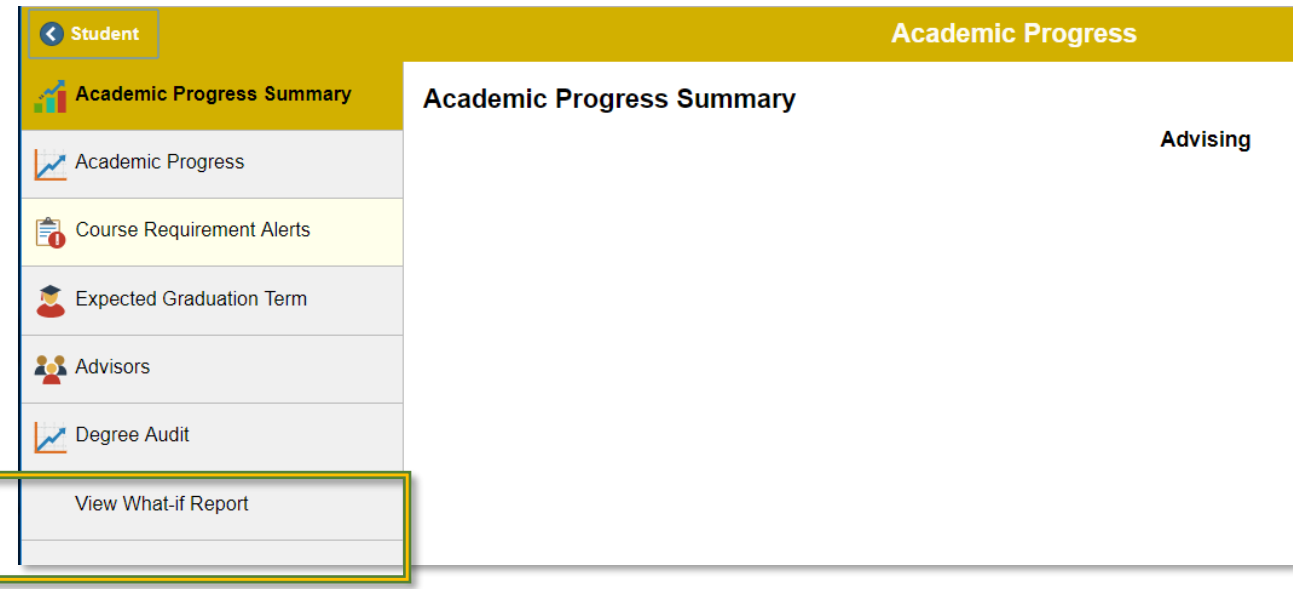

Step 4:

#### **Click** "Create New Report"

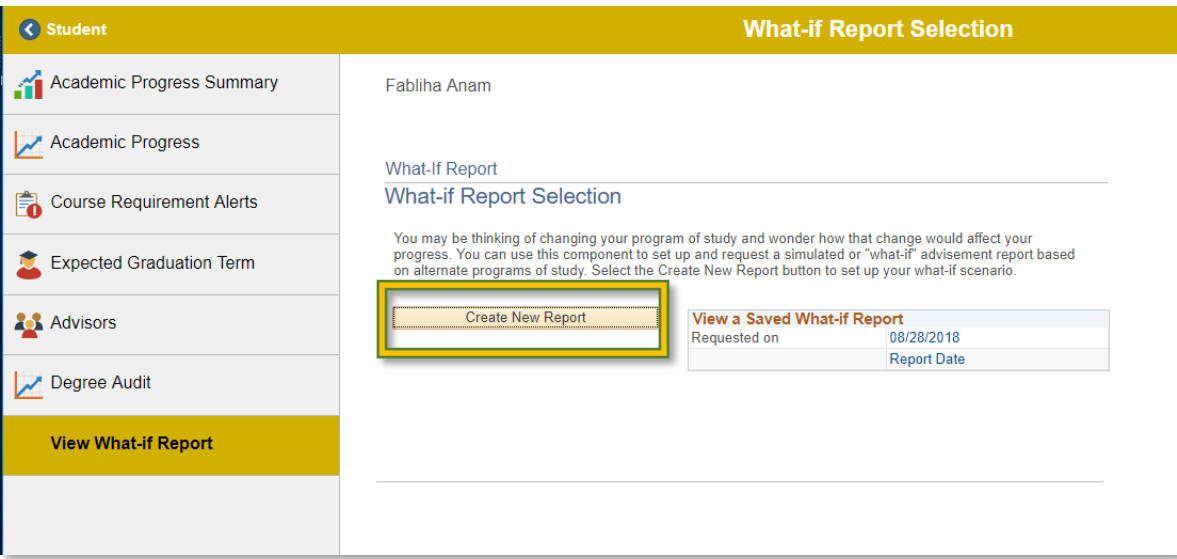

# Step 5:

**Select** from "Career Scenario" drop down boxes to simulate alternate catalog years, majors or courses.

**Click** "Submit Request" to process report

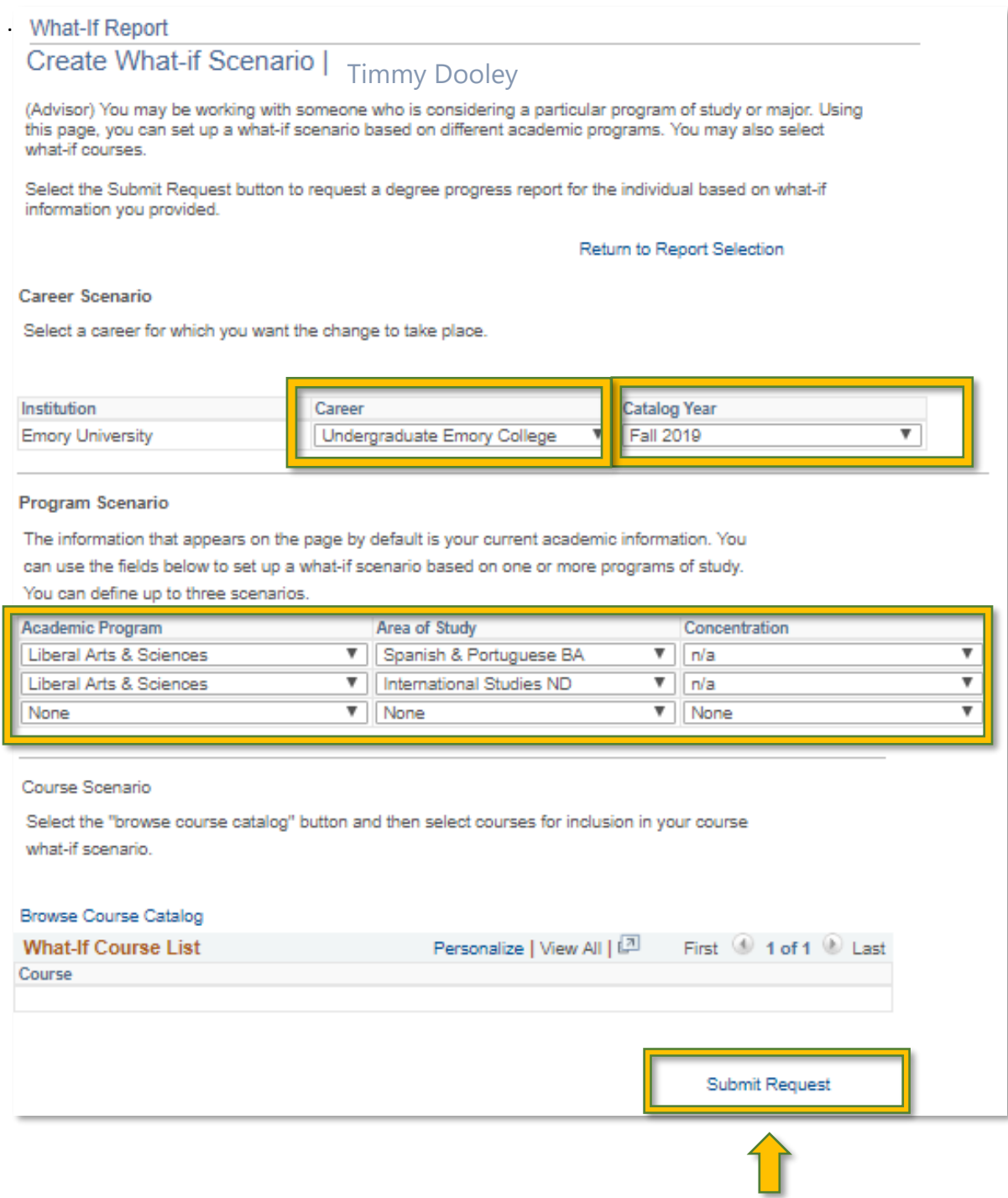

# **Here is your Academic Advisement Report!**

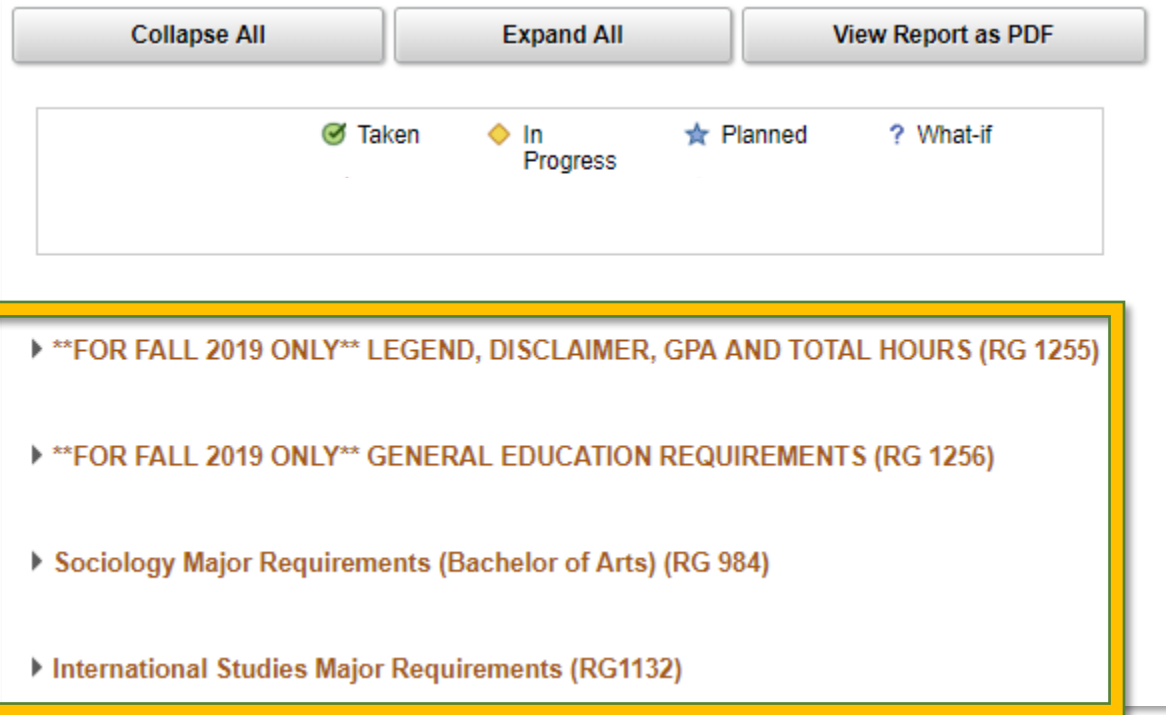